При регистрации на сайте [kkm.solutions](https://kkm.solutions) необходимо указать номер ключа. Номера ключей можно получить несколькими способами в зависимости от

используемой конфигурации и типа ключа.

Для определения номеров аппаратных ключей (Guardant, Rockey и Hasp) и электронных ключей Sentinel используется программа для [определения](https://shtrih-m.okdesk.ru/knowledge_base/articles/157/attachments/23980793) номеров [ключей](http://soft.shtrih-m.ru/images/ShtrihFindKey/ShtrihFindKey%20v.59.zip).

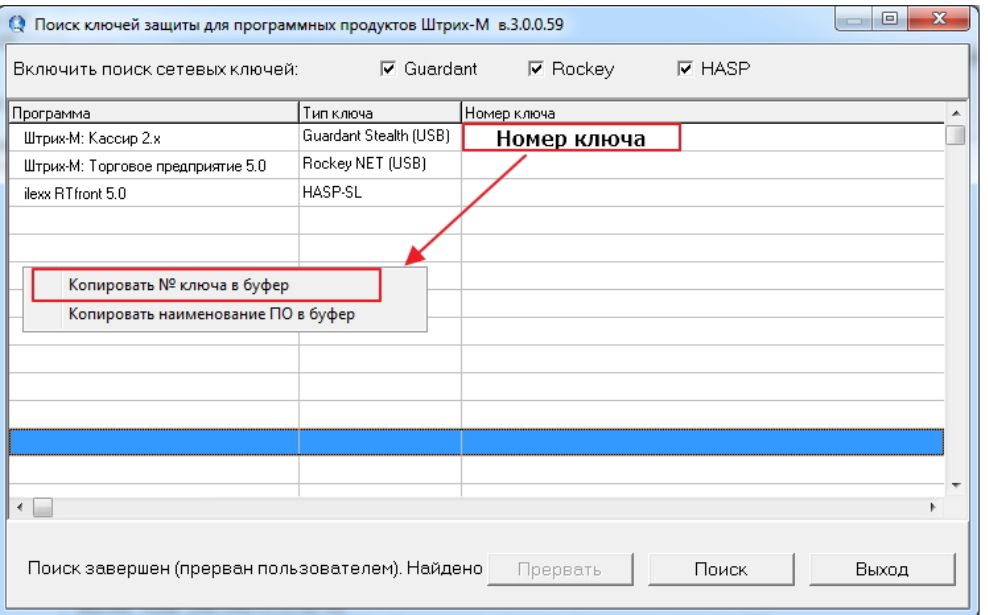

В верхней части окна программы поиска устанавливаем флаги на тех типах ключей, которые планируем искать. Если тип ключа не известен, то отмечаем все флаги. После выбора типов ключей нажимаем на кнопку Поиск.

**Для поиска ключей Hasp и/или ключей Sentinel нужно установить флаг «HASP».**

В табличной части будет выведена информация по найденным ключам. Для копирования номера ключа в поле Номер ключа нажимаем правой клавишей мыши и выбираем пункт «Копировать № ключа в буфер». После чего вставить

скопированный номер в нужное поле на сайте [https://kkm.solutions/](http://soft.shtrih-m.ru/).

Для регистрации ключа Sentinel так же можно использовать код для активации ключа. Код для активации ключа, в зависимости от поставки, может быть либо в конверте, либо наклеен на развороте коробки. Пример кода активации Sentinel red1h-bk8kp-5u049-70217-8sfpr.

Данный код нужно указать в поле Номер ключа при регистрации на сайте https:// [kkm.solutions/](http://soft.shtrih-m.ru/).

В конфигурациях Штрих-М работающих на платформе 1С Предприятие 8 номер ключа можно посмотреть:

1. В конфигурациях класса Back Office, зайдя в "Сервисные обработки" –> "Проверка обновлений"

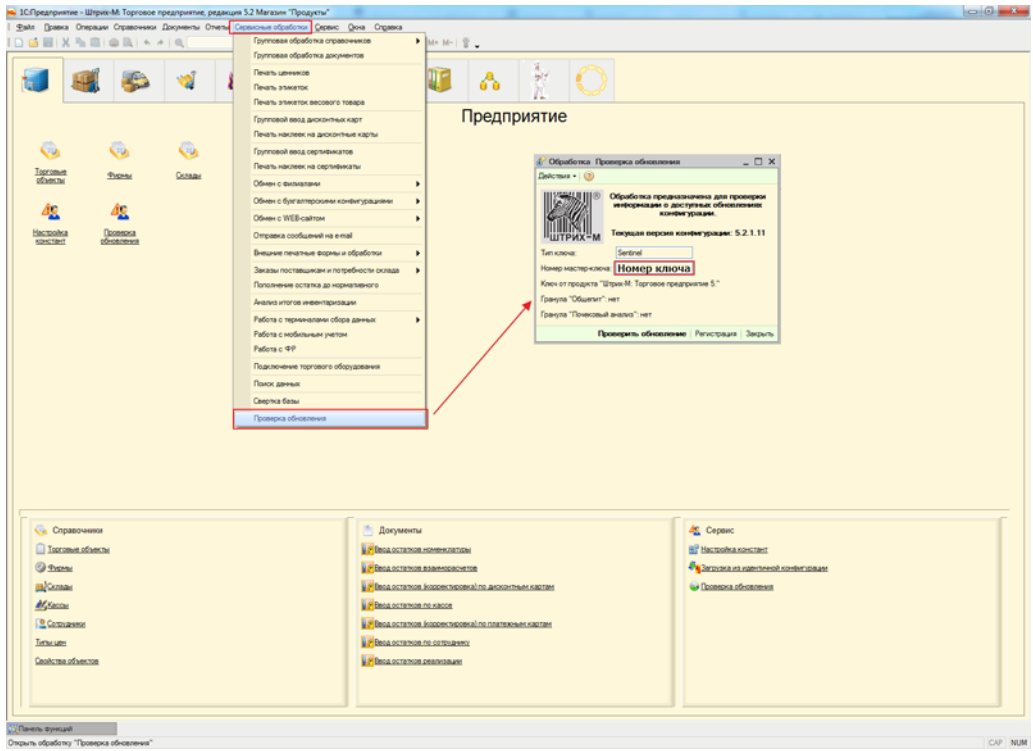

2. В конфигурациях класса Front Office через пукнт меню "Настройка" –> "О программе"

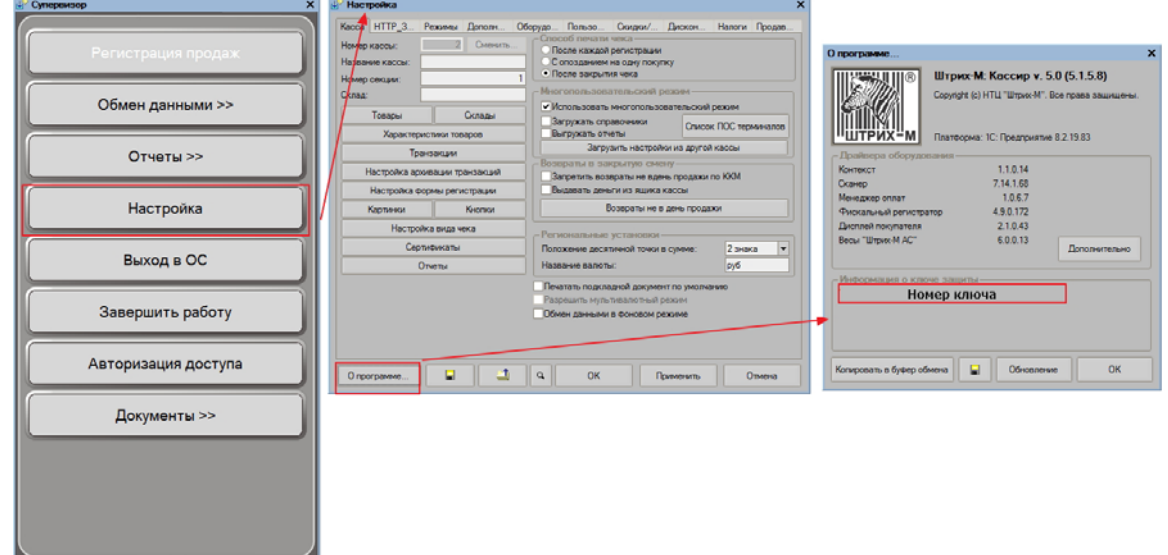

Для базовых версий конфигураций необходимо в поле номер ключа указать регистрационный код. Регистрационный код можно посмотреть на регистрационном листе из конверта, который поставляется с базовыми версиями конфигураций Штрих-М.